# <span id="page-0-1"></span>**Preview Mode**

## Introduction

(i)

Preview mode provides an interface for using sample data to test how the transformation will process the data. Preview mode is similar to [mapping mode](https://success.jitterbit.com/display/CS/Mapping+Mode), except that it is read-only and has additional options related to testing the transformation with sample data. Also see [Common Mode Elements](https://success.jitterbit.com/display/CS/Common+Mode+Elements) for elements of the user interface that are shared by multiple display modes.

**NOTE:** The limit on the size of an individual record while previewing a transformation is 384 KB compressed, or approximately 512 KB uncompressed. There is no limit on record sizes at operation runtime.

# <span id="page-0-2"></span>Accessing Preview Mode

Preview mode is accessible only when the transformation has both a source and a target schema. If the source of the transformation is an activity (that is, if there is an activity operation step to the left of the transformation operation step), then that activity must be associated with one of these types of endpoints in order for the preview feature to be available:

- $API$
- $\bullet$ [Database](https://success.jitterbit.com/display/CS/Database)
- [FTP](https://success.jitterbit.com/display/CS/FTP)
- [File Share](https://success.jitterbit.com/display/CS/File+Share)
- [HTTP](https://success.jitterbit.com/display/CS/HTTP)
- 
- [Local Storage](https://success.jitterbit.com/display/CS/Local+Storage)
- [Salesforce](https://success.jitterbit.com/display/CS/Salesforce)
- [ServiceMax](https://success.jitterbit.com/display/CS/ServiceMax)
- [Temporary Storage](https://success.jitterbit.com/display/CS/Temporary+Storage)
- [Variable](https://success.jitterbit.com/display/CS/Variable)

Preview mode is also accessible if the source of the transformation is not an activity, as long as the source schema has been defined within the transformation.

From either [mapping mode](https://success.jitterbit.com/display/CS/Mapping+Mode) or [script mode](https://success.jitterbit.com/display/CS/Script+Mode), click the gray **Preview** button in the top right:

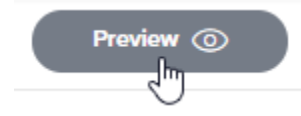

The next steps walk you through setting up a transformation to access in preview mode. The steps are different depending on whether the source data comes from a [sample file](#page-0-0), a [database query activity](#page-2-0), or a [Salesforce](#page-3-0) or [ServiceMax](https://success.jitterbit.com/display/CS/ServiceMax+Query+Activity) query activity.

**NOTE:** The transformation and its dependent components must be valid in order to deploy (i) and test the transformation. For more information see [Transformation Mapping Validity](https://success.jitterbit.com/display/CS/Transformation+Mapping+Validity) and [Co](https://success.jitterbit.com/display/CS/Component+Validity) [mponent Validity.](https://success.jitterbit.com/display/CS/Component+Validity)

# <span id="page-0-0"></span>Providing a Sample File

Λ

These steps are displayed when the source schema is provided in an adjacent file-based source activity, or when the transformation has a source schema defined within the transformation (either with or without an adjacent source activity).

**CAUTION:** The provided sample data file **must** match the structure of schema on the source side of the transformation.

#### <span id="page-0-3"></span>**Step 1 – Deploy Transformation and Related Items**

This step will be present only if you have not yet deployed items that the transformation is dependent upon. For more information, see [Component Deployment](https://success.jitterbit.com/display/CS/Component+Deployment).

#### **On This Page**

- [Introduction](#page-0-1)
- [Accessing Preview Mode](#page-0-2)
- [Providing a Sample File](#page-0-0)  $\bullet$ 
	- Step 1 Deploy
	- **Transformation**
	- [and Related Items](#page-0-3)
	- Step 2 Select
	- [Sample Data](#page-1-0)
- [Querying Sample Data](#page-2-0)  [from a Database](#page-2-0)  $\bullet$  Step 1 – Deploy
	- **Transformation** [and Related Items](#page-2-1)
	- Step 2 Define [the WHERE](#page-2-2)  **[Clause](#page-2-2)**
- [Querying Sample Data](#page-3-0)  [from Salesforce or](#page-3-0)  **[ServiceMax](#page-3-0)** 
	- Step 1 Deploy **Transformation**
	- [and Related Items](#page-3-1) • Step 2 – Review
		- [the SOQL Query](#page-4-0)
- Previewing a **[Transformation](#page-4-1)**

#### **Related Articles**

- [Common Mode Elements](https://success.jitterbit.com/display/CS/Common+Mode+Elements)
- [Component Deployment](https://success.jitterbit.com/display/CS/Component+Deployment)
- $\bullet$ [Component Validity](https://success.jitterbit.com/display/CS/Component+Validity)
- $\bullet$ [Database Query Activity](https://success.jitterbit.com/display/CS/Database+Query+Activity)
- $\bullet$ [Database-Specific](https://success.jitterbit.com/display/CS/Database-Specific+Information)
- [Information](https://success.jitterbit.com/display/CS/Database-Specific+Information)
- [Mapping Mode](https://success.jitterbit.com/display/CS/Mapping+Mode)
- [Salesforce Query Activity](https://success.jitterbit.com/display/CS/Salesforce+Query+Activity)
- [Script Mode](https://success.jitterbit.com/display/CS/Script+Mode)
- [ServiceMax Query Activity](https://success.jitterbit.com/display/CS/ServiceMax+Query+Activity)
- [Transformation Mapping](https://success.jitterbit.com/display/CS/Transformation+Mapping+Validity)  **[Validity](https://success.jitterbit.com/display/CS/Transformation+Mapping+Validity)**

#### **Related Topics**

- [Cloud Studio](https://success.jitterbit.com/display/CS/Cloud+Studio)
- **[Connectors](https://success.jitterbit.com/display/CS/Connectors)**
- [Schemas](https://success.jitterbit.com/display/CS/Schemas)
- $\bullet$ [Transformation Display](https://success.jitterbit.com/display/CS/Transformation+Display+Modes)  [Modes](https://success.jitterbit.com/display/CS/Transformation+Display+Modes)
- [Transformation Mapping](https://success.jitterbit.com/display/CS/Transformation+Mapping)
- $\bullet$ **[Transformations](https://success.jitterbit.com/display/CS/Transformations)**

Last updated: Dec 23, 2019

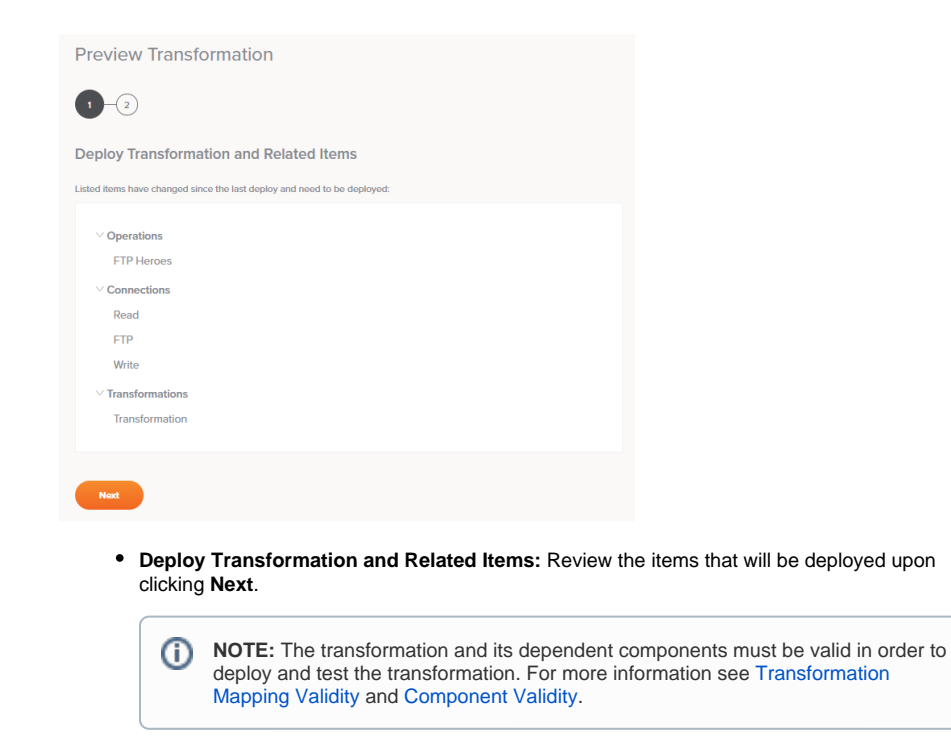

**Next:** Click **Next** to deploy the items in the list and continue to the next step.

### **Step 2 – Select Sample Data**

<span id="page-1-0"></span>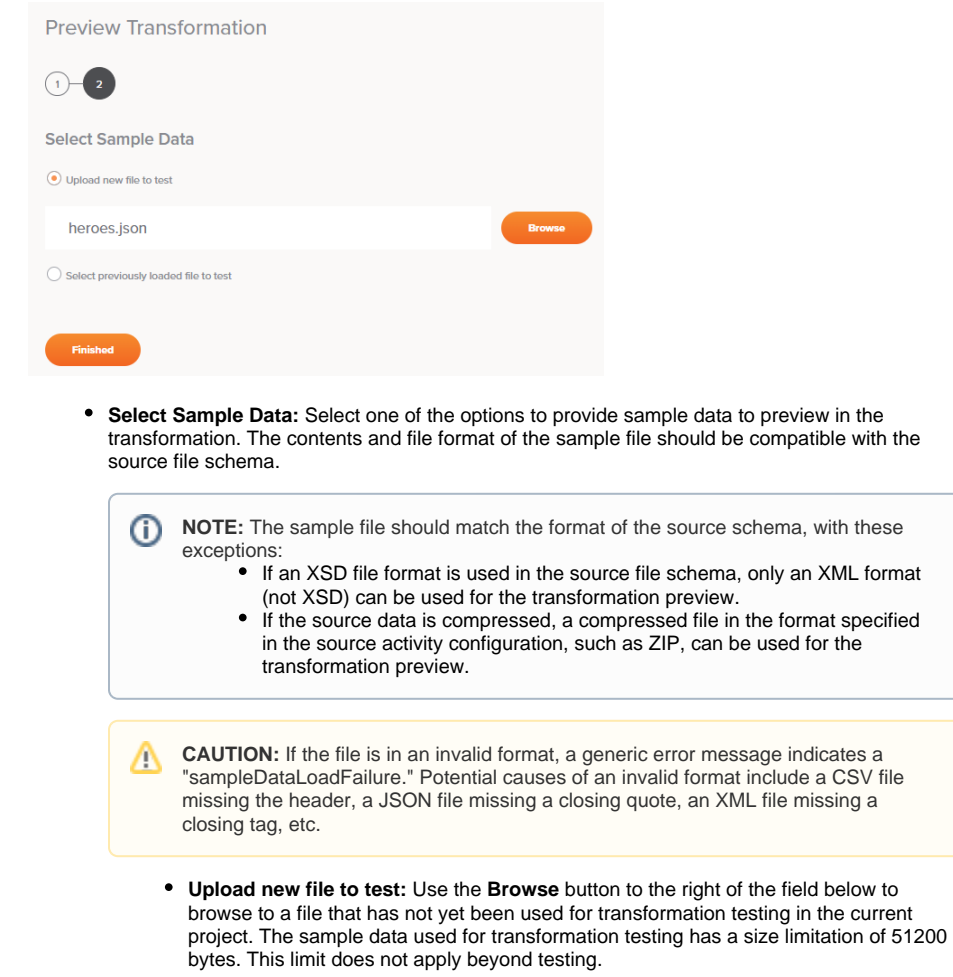

- **Select previously loaded file to test:** Use the dropdown in the field below to select from an existing file that has previously been used for transformation testing in the current project.
- **Finished:** Click **Finished** to load the sample data, retrieve the transformed data from Harmony, and continue on to the transformation preview screen, covered later on this page under [Previewi](#page-4-1) [ng a Transformation.](#page-4-1)

**CAUTION:** Sample source files used for previewing a transformation are periodically removed from Harmony. In this case, you may receive an error indicating that no source file is available for testing or the source file may have expired. To resolve, please reupload the file and try again.

## <span id="page-2-0"></span>Querying Sample Data from a Database

These steps are displayed when the transformation uses a source with a schema defined from a [databas](https://success.jitterbit.com/display/CS/Database+Query+Activity) [e query activity.](https://success.jitterbit.com/display/CS/Database+Query+Activity)

#### <span id="page-2-1"></span>**Step 1 – Deploy Transformation and Related Items**

This step will be present only if you have not yet deployed items that the transformation is dependent upon. For more information, see [Component Deployment](https://success.jitterbit.com/display/CS/Component+Deployment).

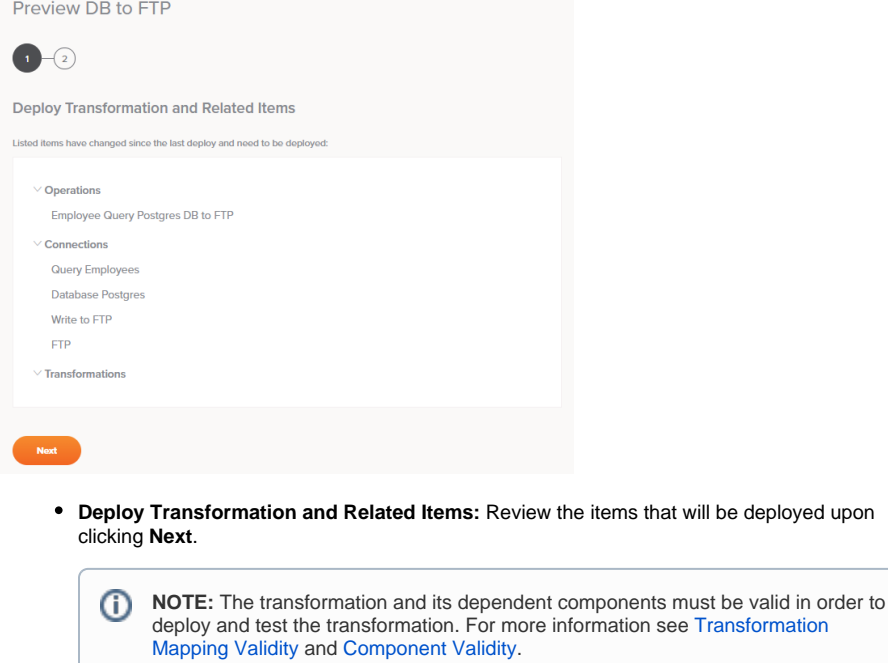

**Next:** Click **Next** to deploy the items in the list and continue to the next step.

### <span id="page-2-2"></span>**Step 2 – Define the WHERE Clause**

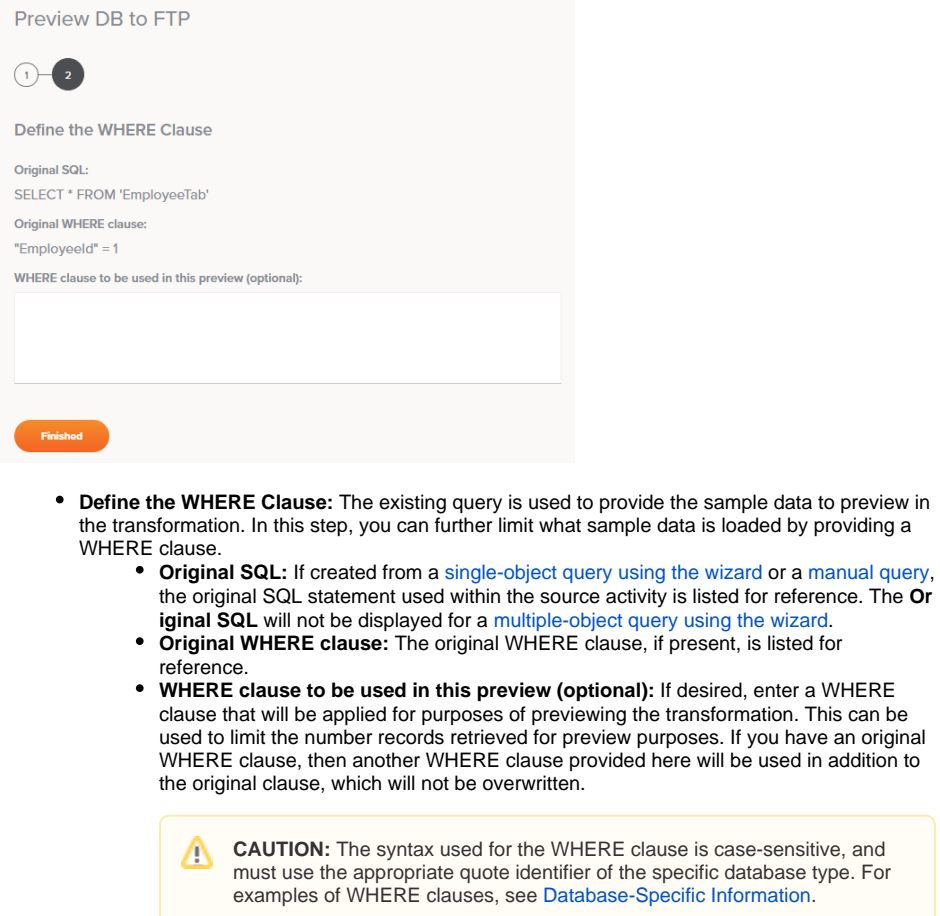

**Finished:** Click **Finished** to load the sample data, retrieve the transformed data from Harmony, and continue on to the transformation preview screen, covered later on this page under [Previewi](#page-4-1) [ng a Transformation.](#page-4-1)

# <span id="page-3-0"></span>Querying Sample Data from Salesforce or ServiceMax

These steps are displayed when a transformation uses a source with a schema defined from a [Salesforce](https://success.jitterbit.com/display/CS/Salesforce+Query+Activity) [query](https://success.jitterbit.com/display/CS/Salesforce+Query+Activity) or [ServiceMax query](https://success.jitterbit.com/display/CS/ServiceMax+Query+Activity) activity.

#### <span id="page-3-1"></span>**Step 1 – Deploy Transformation and Related Items**

This step will be present only if you have not yet deployed items that the transformation is dependent upon. For more information, see [Component Deployment](https://success.jitterbit.com/display/CS/Component+Deployment).

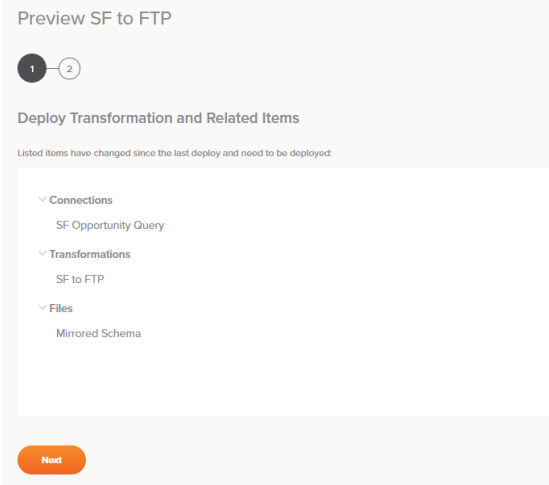

- **Deploy Transformation and Related Items:** Review the items that will be deployed upon clicking **Next**.
	- ⋒ **NOTE:** The transformation and its dependent components must be valid in order to deploy and test the transformation. For more information see [Transformation](https://success.jitterbit.com/display/CS/Transformation+Mapping+Validity)  [Mapping Validity](https://success.jitterbit.com/display/CS/Transformation+Mapping+Validity) and [Component Validity](https://success.jitterbit.com/display/CS/Component+Validity).
- **Next:** Click **Next** to deploy the items in the list and continue to the next step.

## <span id="page-4-0"></span>**Step 2 – Review the SOQL Query**

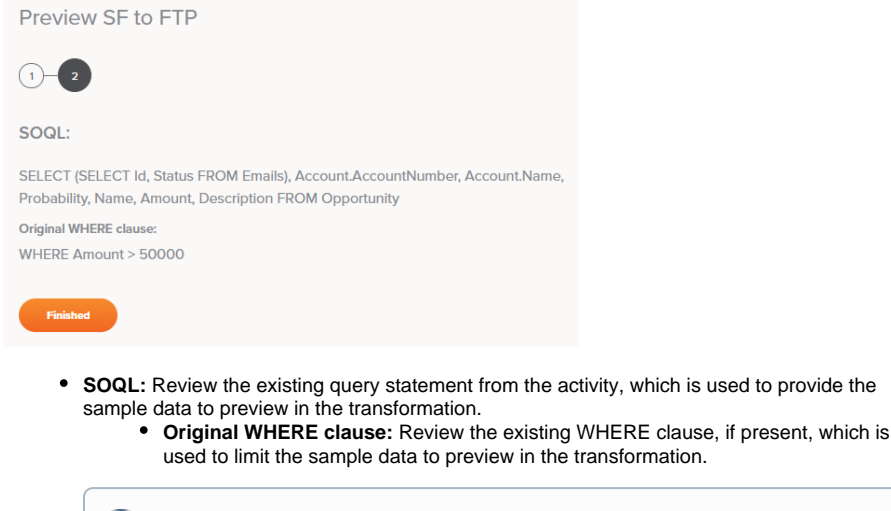

**NOTE:** This step is for informational purposes only. The original SOQL and WHERE G) clause cannot be edited or further restricted.

 $\bullet$ **Finished:** Click **Finished** to load the sample data, retrieve the transformed data from Harmony, and continue on to the transformation preview screen, covered below under [Previewing a](#page-4-1)  [Transformation.](#page-4-1)

# <span id="page-4-1"></span>Previewing a Transformation

The transformation screen will load in preview mode. This mode is similar to [mapping mode,](https://success.jitterbit.com/display/CS/Mapping+Mode) except that it is read-only and has additional options related to testing the transformation with sample data. If you want to edit the transformation mapping, attempting to do so will automatically return you to mapping mode.

The transformation preview displays data from the provided sample file or query inline next to each source field and each mapped target field:

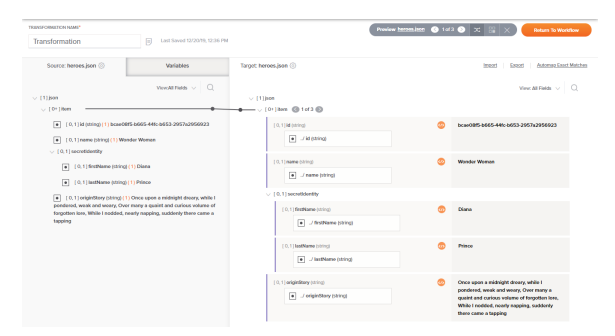

When you enter preview mode, the **Preview** button is expanded to show the options for interacting with the preview mode interface:

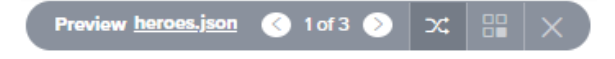

**Sample Data:** The name of the currently loaded sample file or query activity is displayed. Click the sample file or query activity to show options to clear or change the sample data:

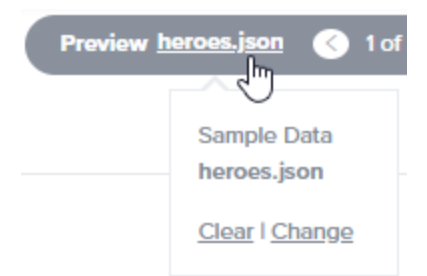

- **Clear:** Click **Clear** to remove the sample file data or query data and return to the transformation configuration screen.
- **Change:** Click **Change** to replace the sample file data or query data. The behavior depends on how the sample data has been defined:
	- **Sample File:** If using a sample file, this returns you to the [sample data](#page-1-0)  [selection step](#page-1-0) to select another file.
	- **Database Query:** If using a database query activity, this returns you to the [W](#page-4-0) [HERE clause definition step](#page-4-0) to modify the WHERE clause.
	- $\bullet$ **Salesforce/ServiceMax Query:** If using a Salesforce or ServiceMax query activity, this returns you to the [deployment step.](#page-3-1) Note that changes cannot be made to the data being previewed for these types of queries. To modify the query, exit preview mode and make changes directly to the Salesforce or ServiceMax query activity.
- **Record Cycle:** Click the left and right arrows to cycle through records within the sample data  $\bullet$ file or query data, updating the preview data readout:

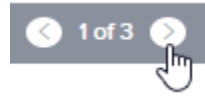

The first number indicates which record data is currently displayed in the transformation preview, out of the total number of records available in the sample file or query.

**NOTE:** Within the preview data, additional arrows are available on nodes that have O) multiple sub-records within a record to cycle through: $\vee$  [1] json  $[0+]$ item  $($  1 of 3

- **Inline Data Toggle:** Click the toggle icon  $\overline{\mathbf{X}}$  to toggle the inline preview of data on or off.
- **View Sample Files:** Click the sample file icon **To be used to view the sample source data and the** target file with sample data that would be generated if the transformation were to run:

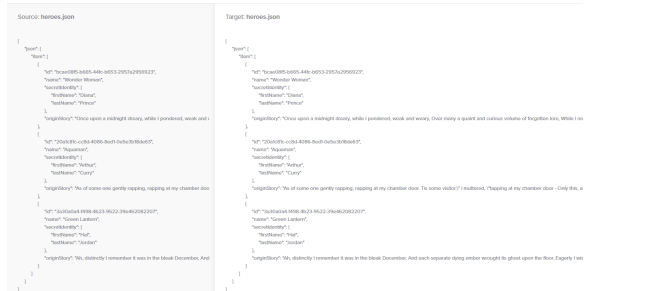

**Close:** Click the close icon  $\mathbb{X}$  to exit out of preview mode and return to the transformation configuration screen.